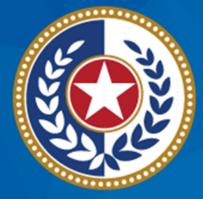

#### TEXAS Health and Human Services

#### **EMS Account Set Up**

**Audience –** EMS users requesting an Emergency Medical Services and Trauma Registries (EMSTR) account to submit data.

**Description** – This guide provides step-by-step instructions on how to request an account, login to the new EMSTR platform, and upload data.

# Emergency Medical Services and Trauma Registries (EMSTR) EMS Account Set Up

November 2023

**EMSTR** Team

# **EMSTR Overview**

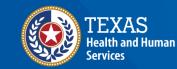

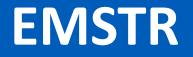

- EMSTR is a statewide passive surveillance system that collects reportable event data from Emergency Medical Services (EMS) providers, hospitals, justices of the peace, medical examiners, and rehabilitation facilities.
- EMSTR includes four registries:
  - The EMS Registry;
  - The Acute Traumatic Injury Registry;
  - The Traumatic Brain Injury (TBI) Registry/ Spinal Cord Injury (SCI) Registry; and
  - The Submersion Registry.

#### Data Format Update

- EMSTR will upgrade to the National EMS Information System (NEMSIS) version 3.5.
- NOTE The projected date for the move to the data modernization and NEMSIS version 3.5 implementation is November 20<sup>th</sup>, 2023.

# Identity and Access Management Online (IAMOnline)

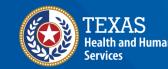

## IAMOnline (1 of 2)

- EMSTR will begin using the new Identity and Access Management platform called <u>IAMOnline</u> beginning November 2023.
- All Texas Health and Human Services (HHS) applications will be transitioning to IAMOnline.
- IAMOnline provides a more secure log-in process with an authentication feature.

| TEXAS<br>Health and Human Services                                      |   |  |  |
|-------------------------------------------------------------------------|---|--|--|
| IAMOnline - Sign In                                                     |   |  |  |
| Username                                                                |   |  |  |
|                                                                         |   |  |  |
| Keep me signed in                                                       | / |  |  |
| Next                                                                    |   |  |  |
| Forgot Password? (HHS/DSHS Emails Only)                                 |   |  |  |
| <u>Request account as non-HHS employee, or</u><br>register organization |   |  |  |
| Sign Acceptable Use Agreement                                           |   |  |  |

## IAMOnline (2 of 2)

To access EMSTR, each person must complete the **one-time account set up** steps below:

| $\checkmark$ | Activate your Account                                          |
|--------------|----------------------------------------------------------------|
| $\checkmark$ | Set-up Security Methods                                        |
| $\checkmark$ | Review and Acknowledge the Acceptable Use Agreement (AUA) Form |

After completing these steps, you can access EMSTR directly by logging in to your IAMOnline MyApps dashboard.

# **Activate Your Account**

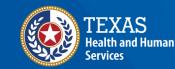

## Activation Emails (1 of 2)

• Locate your IAMOnline activation email from

do\_not\_reply\_IAMOnline@partner.hhs.texas.gov.

- You will receive two (2) activation emails if you are submitting via web services – you must activate both accounts:
  - One for an organization account.
  - One for a webservice account.
- You will receive one (1) activation email if you are submitting via the online submission process.

### Activation Emails (2 of 2)

#### **Organization Activation Email** Note: This is your employee email address.

TEXAS Hi Sarjeeva. Welcome to IANOnline! Your eccount is active and ready for use. Access the portal using the below link: Username: Satjeeva2TestUATVendor@mailnator.com Activate Account Planase state that that has well-only last active for severy (7) slaps for security reasons \$ (userprofile.userType) After accessing IAMOnine for the first time, set up will require a pessword, a phone number, and a security question for the account. The Acceptable Use Agreement (AUA) must be completed as well. If you have any questions regarding how to complete this action, please review the SAMOnline Web Halp and FADs. For further help or if this email was received in error, please contact the Help Desk at 512-438-4720 or 855-435-7181 (toll-free), 7100 A.M. and 7100 P.M. Central Time (CT), Nonday-Friday. Thank you, LAN Team This is an automatically generated message from JAMOntine. Replace are not monitored as intrivied.

#### Web Services Activation Email Note: Assigned email with WS\_EMSTR.

| TEXAS<br>Health and Human Services                                                                                                    |  |
|----------------------------------------------------------------------------------------------------|--|
|                                                                                                    |  |
|                                                                                                    |  |
| Hi WebServiceAccount,                                                                                                    |  |
| Welcome to IAMOnline! Your account is active and ready for use. Access the portal using the                                                                                                    |  |
| below link:                                                                                                    |  |
| Username: WS_EMSTR_0571152@partner.hhs.texas.gov                                                                                                    |  |
|                                                                                                    |  |
| Activate Account                                                                                                    |  |
| Activate Account<br>Please note that the link will only be active for seven (7) days for security reasons.                                                                                                    |  |
|                                                                                                    |  |
| Please note that the link will only be active for seven (7) days for security reasons.<br>\${user.profile.userType} After accessing IAMOnline for the first time, set up will require a<br>password, a phone number, and a security question for the account. The <u>Acceptable Use</u>                                                                                                    |  |
| Please note that the link will only be active for seven (7) days for security reasons.<br>\${user.profile.userType} After accessing IAMOnline for the first time, set up will require a<br>password, a phone number, and a security question for the account. The <u>Acceptable Use</u><br><u>Agreement (AUA)</u> must be completed as well.<br>If you have any questions regarding how to complete this action, please review the IAMOnline<br><u>Web Help</u> and <u>FAQs</u> . For further help or if this email was received in error, please contact the<br>Help Desk at 512-438-4720 or 855-435-7181 (toll-free), 7:00 A.M. and 7:00 P.M. Central Time                         |  |
| Please note that the link will only be active for seven (7) days for security reasons.<br>\${user.profile.userType} After accessing IAMOnline for the first time, set up will require a<br>password, a phone number, and a security question for the account. The <u>Acceptable Use</u><br><u>Agreement (AUA)</u> must be completed as well.<br>If you have any questions regarding how to complete this action, please review the IAMOnline<br><u>Web Help</u> and <u>FAQs</u> . For further help or if this email was received in error, please contact the<br>Help Desk at 512-438-4720 or 855-435-7181 (toll-free), 7:00 A.M. and 7:00 P.M. Central Time<br>(CT), Monday-Friday. |  |

## Activate Your Account (1 of 2)

- Locate your IAMOnline activation email from
- <u>do\_not\_reply\_IAMOnline@part</u> <u>ner.hhs.texas.gov.</u>
- **IAMOnline** will send the activation email to your employee email address.

| Hi ,                                                                                                    |                                                                          |  |  |  |
|----------------------------------------------------------------------------------------------------|--------------------------------------------------------------------------|--|--|--|
| Welcome to IAMOnline<br>below link:                                                                                                    | e! Your account is active and ready for use. Access the portal using the |  |  |  |
| Username:                                                                                                    | @dshs.texas.gov                                                          |  |  |  |
| Activate Account                                                                                                    |                                                                          |  |  |  |
| Please note that the link will only be active for seven (7) days for security reasons.                                                                                                    |                                                                          |  |  |  |
| After accessing IAMOnline for the first time, set up will require a password, a phone number, and a security question for the account. The <u>Acceptable Use Agreement (AUA)</u> must be completed as well.                                                                                                    |                                                                          |  |  |  |
| If you have any questions regarding how to complete this action, please review the IAMOnline<br><u>Web Help</u> and <u>FAQs</u> . For further help or if this email was received in error, please contact the<br>Help Desk at 512-438-4720 or 855-435-7181 (toll-free), 7:00 A.M. and 7:00 P.M. Central Time<br>(CT), Monday–Friday. |                                                                          |  |  |  |
| Thank you,                                                                                                    |                                                                          |  |  |  |

IAM Team

## Activate Your Account (2 of 2)

- Your **username** is provided in the email.
- Click the "Activate Account" button to set up your account.

**NOTE** – The link will only be active for seven (7) days from receipt of email for security reasons.

|   | Hi,<br>Welcome to IAMOnline! Your account is active and ready for use. Access the portal using the<br>below link:                                                                                                    |
|---|----------------------------------------------------------------------------------------------------|
|   | Username: @dshs.texas.gov                                                                                                    |
|   | Activate Account                                                                                                    |
| Ľ | Please note that the link will only be active for seven (7) days for security reasons.                                                                                                    |
|   | After accessing IAMOnline for the first time, set up will require a password, a phone number, and a security question for the account. The <u>Acceptable Use Agreement (AUA)</u> must be completed as well.                                                                                                    |
|   | If you have any questions regarding how to complete this action, please review the IAMOnline <u>Web Help</u> and <u>FAQs</u> . For further help or if this email was received in error, please contact the Help Desk at 512-438-4720 or 855-435-7181 (toll-free), 7:00 A.M. and 7:00 P.M. Central Time (CT), Monday–Friday. |
|   | Thank you,                                                                                                    |
|   | IAM Team                                                                                                    |

## Set Up Security Methods (1 of 2)

Set up security methods to protect your account with a **password**, your **phone**, and a **security question**.

|                | Set up security methods                                                                                                    |
|----------------|----------------------------------------------------------------------------------------------------|
|                | @ dshs.texas.gov                                                                                                    |
|                | Security methods help protect your IAMOnline account by ensuring only you have access.                                     |
| Set up         | required                                                                                                    |
| ****           | Password<br>Choose a password for your account<br>Used for access                                                          |
|                | <u>Set up</u>                                                                                                    |
| C              | Phone<br>Verify with a code sent to your phone<br>Used for access or recovery<br>Set up                                    |
| 0              | Security Question<br>Choose a security question and answer that will be used for signing in<br>Used for recovery<br>Set up |
| <u>Back to</u> | sign in                                                                                                    |
| <u>Create</u>  | a new account as a citizen                                                                                                 |
| Reques         | st account as non-HHS employee, or register organization                                                                   |
| <u>Sign Ac</u> | cceptable Use Agreement                                                                                                    |
|                |                                                                                                    |

## Set Up Security Methods (2 of 2)

- The first security method is to set up your password.
- To create your **password**, click the **"Set up"** button under **Password**.

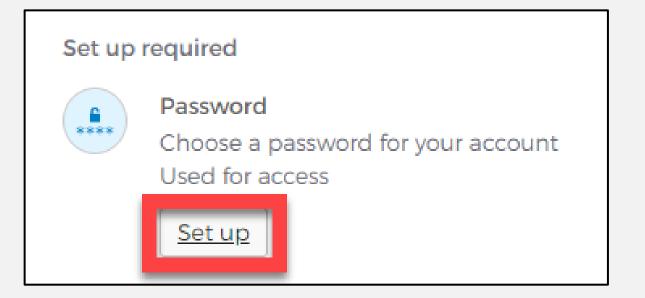

#### Set Up Password

- To set up your password, create your password in the "Enter password" text box and re-enter it in the "Re-enter password" text box.
  - **NOTE** You must create a password that meets all requirements set by the organization.
- Click the "Next" button.

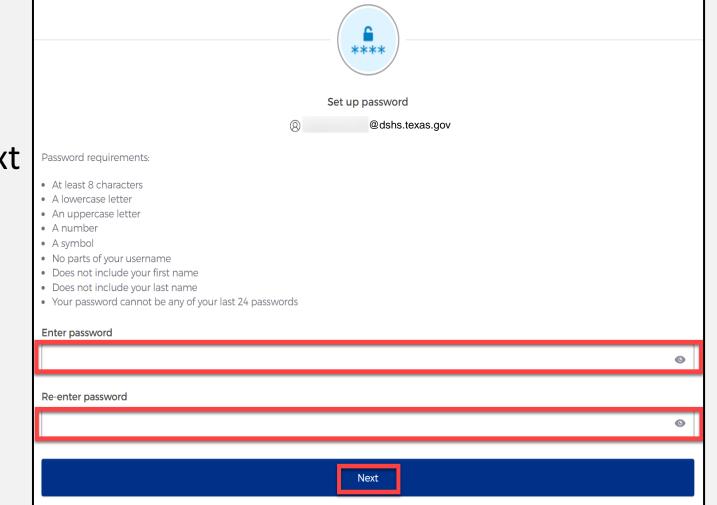

#### Set Up Security Methods Screen

#### Click on the **"Set up button"** under **Phone**.

 Phone

 Verify with a code sent to your phone

 Used for access or recovery

 Set up

## Set Up Phone Authentication (1 of 2)

 To set up your phone number, first select the "SMS"\* or "Voice call" option.

The **SMS** option will send a text message to your phone, and the **Voice call** option will send an automated call.

 Verify your account by entering your phone number and select "Receive a code".

|                                             | Enter your phone number to receive a verification code via SMS. |
|---------------------------------------------|-----------------------------------------------------------------|
| <ul> <li>SMS</li> <li>Voice call</li> </ul> |                                                                 |
| Country                                     |                                                                 |
| United States                               | Ţ                                                               |
| Phone number                                |                                                                 |
| +1                                          |                                                                 |
|                                             | Receive a code via SMS                                          |

## Set Up Phone Authentication (2 of 2)

- IAMOnline will send you a verification code to your phone via the delivery choice you made – SMS or Voice call.
- Type the verification code in the "Enter Code" box.
- Click the **"Verify"** button.

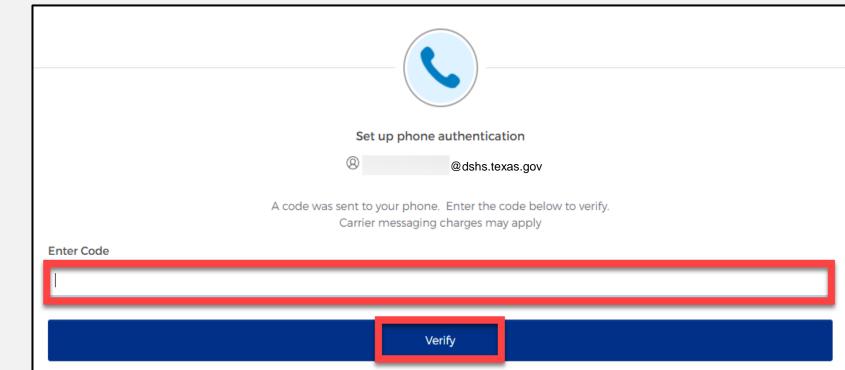

## Set Up Security Methods

- After verifying your phone number, IAMOnline will redirect you to set up a Security Question.
- To set up your security question, select the "Set up" button under Security Question.

|        | Set up security methods                                                                                                    |
|--------|----------------------------------------------------------------------------------------------------|
|        | @dshs.texas.gov                                                                                                    |
|        | Security methods help protect your IAMOnline account by ensuring only you have access.                                     |
| Set up | required                                                                                                    |
| 2      | Security Question<br>Choose a security question and answer that will be used for signing in<br>Used for recovery<br>Set up |

## Set Up Security Question (1 of 2)

You can either select an option to **"Choose a security question"** or **"Create my own security question"**.

> NOTE – If creating a security question, create one that cannot be guessed by others, even those who know you well, for security purposes.

|                                                                                             | Set up security question |   |
|---------------------------------------------------------------------------------------------|--------------------------|---|
|                                                                                             | @ @dshs.texas.gov        |   |
| Choose a security question<br>Create my own security question<br>Choose a security question |                          |   |
| What is the food you least liked as a child?                                                |                          | v |
| Answer                                                                                      |                          |   |
|                                                                                             |                          | ٥ |
|                                                                                             |                          |   |
|                                                                                             | Verify                   |   |

## Set Up Security Question (2 of 2)

- After selecting "choose a security question", select the drop-down icon and choose a security question.
- Enter the answer in the **"Answer"** box.
- To save your question and answer, select the "Verify" button.

|                                              | Set up security question |  |
|----------------------------------------------|--------------------------|--|
|                                              | @ @dshs.texas.gov        |  |
| Choose a security question                   |                          |  |
| Create my own security question              |                          |  |
| Choose a security question                   |                          |  |
| What is the food you least liked as a child? |                          |  |
| Answer                                       |                          |  |
|                                              |                          |  |
|                                              |                          |  |
|                                              | Verify                   |  |

# **Access MyApps Dashboard**

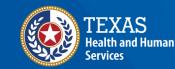

#### **Access the MyApps Dashboard**

Once you set up your security methods, IAMOnline will redirect you to your IAMOnline **"MyApps"** dashboard.

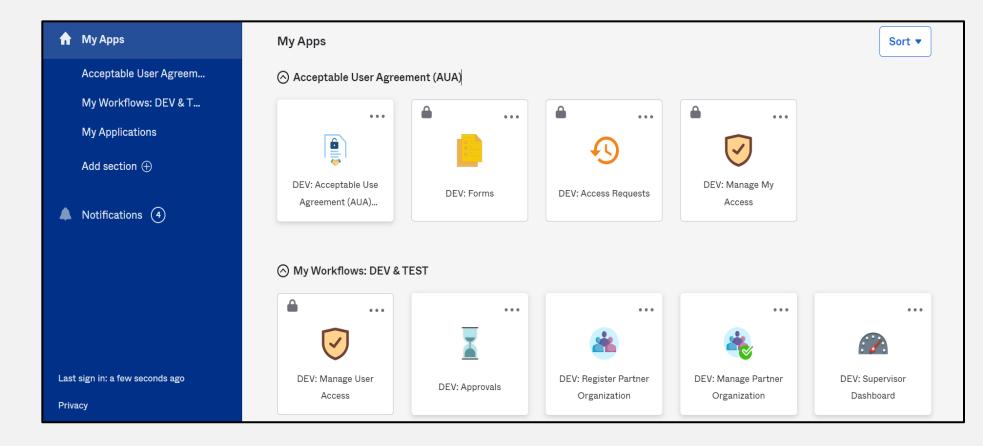

### Acceptable Use Agreement (AUA)

- All tiles are locked with a lock icon until you acknowledge and sign the AUA form.
- To do this, select the "AUA tile" on your MyApps dashboard.

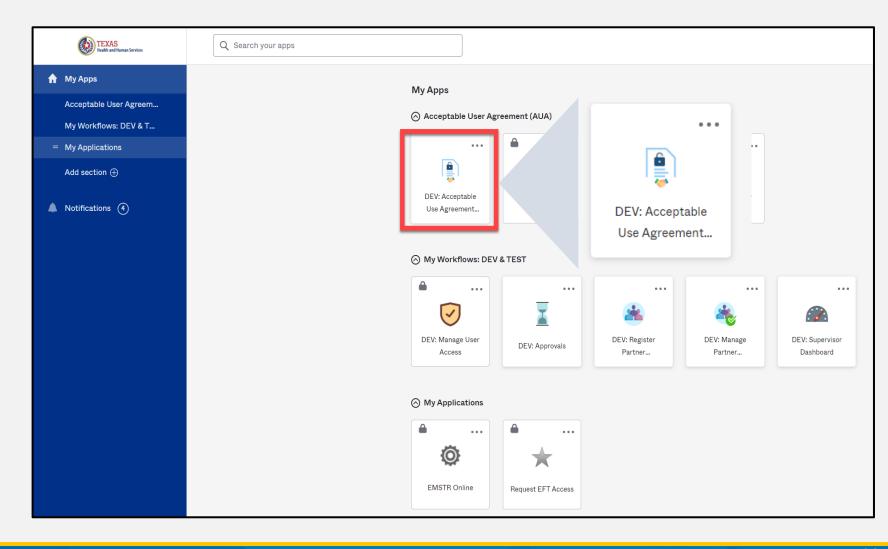

### Acknowledge and Sign your AUA

- Carefully read and complete the AUA Form.
- Select "An employee of another agency".
- Once you complete the mandatory information and sign the form, click the "Submit" button to complete the AUA.

| Acknowledgement                                                                   |                                   |
|-----------------------------------------------------------------------------------|-----------------------------------|
| I have read, understand, and will comply with the requirements in the Information | n Security Acceptable Use Policy. |
| First Name                                                                        |                                   |
|                                                                                   |                                   |
| First Name *                                                                      |                                   |
| Last Name                                                                         |                                   |
|                                                                                   |                                   |
| Last Name *                                                                       |                                   |
|                                                                                   |                                   |
| Your Work Email *                                                                 |                                   |
| @dshs.texas.gov                                                                   |                                   |
| Your Work Phone                                                                   |                                   |
|                                                                                   |                                   |
|                                                                                   |                                   |
| l am (choose one and explain below): *                                            |                                   |
| $\bigcirc$ An employee of HHSC (specify department and division)                  |                                   |
| igcarrow An employee of DSHS (specify department and division)                    |                                   |
| igta An employee of another agency (specify agency, department, and division)     |                                   |
| igtriangle A contractor (specify employer or non-state agency name)               |                                   |
| $igcar{}$ An intern or volunteer (specify agency, department, and division)       |                                   |
| Other (specify below if you are an advisory council member or an employee of      | f a private provider)             |

| 08/09/2023 Bubmit | Date Agreement Signed * |        | (°     |
|-------------------|-------------------------|--------|--------|
| Submit            | 08/09/2023              |        |        |
| Submit            |                         |        | Submit |
|                   |                         | Submit | Submit |

#### **Account Activation Process**

Repeat the process (slides 17-31) to active the second account.

Continue to slide 30 when both accounts are activated.

# Web Services Uniform Resource Locator (URL) (Web Address)

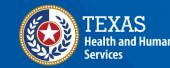

#### **Web Services URL**

- Use the <u>WS Tech Guide</u> for the URL and Simple Object Access Protocol (SOAP) set up.
- The username and password are the same as the IAMOnline web service log in.

| Hi WebServiceAccount,                                                               |          |
|-------------------------------------------------------------------------------------|----------|
| Welcome to IAMOnline! Your account is active and ready for use. Access the portal u | sing the |
| below link:                                                                         |          |
| Username: WS_EMSTR_0571152@partner.hhs.texas.gov                                    |          |

- The organization ID is the DSHS ID for the facility you are submitting.
- Note Data must be in the NEMSIS version 3.5 format.

## Access EMSTR

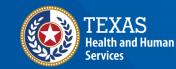

## Access EMSTR (1 of 2)

Once you receive approval, you can access EMSTR by selecting the **"EMSTR Online"** tile.

| My Apps                    |                         |                          |        |                      |
|----------------------------|-------------------------|--------------------------|--------|----------------------|
|                            | eement (AUA)            |                          |        |                      |
| •••                        |                         | •••                      |        |                      |
|                            | Ð                       | $\overline{\checkmark}$  |        |                      |
| DEV: Forms                 | DEV: Access<br>Requests | DEV: Manage My<br>Access |        |                      |
| ⊘ My Workflows: DEV        | & TEST                  |                          |        |                      |
| •••                        |                         |                          |        | •••                  |
|                            |                         |                          |        |                      |
| DEV: Manage User<br>Access | DEV: Approvals          |                          |        | Supervisor<br>hboard |
| ⊘ My Applications          |                         | i C                      | >      |                      |
| EMSTR Online               | Request EFT Acces       | EMSTR                    | Online |                      |

## Access EMSTR (2 of 2)

Once you select the *"EMSTR* **Online**" tile, the HHS system will direct you the **EMSTR** homepage.

| Vervices Texas Department of State<br>Health Services Welcome to Texas Emergency Medical Services<br>and Trauma Registry System |  |                                    |  |                                                   |  |
|----------------------------------------------------------------------------------------------------|--|------------------------------------|--|---------------------------------------------------|--|
| Workflows                                                                                                    |  |                                    |  |                                                   |  |
| Workflow Queue                                                                                                    |  | Events                             |  |                                                   |  |
| Recently Accessed Records                                                                                                    |  |                                    |  |                                                   |  |
| Record Id                                                                                                    |  | Name                               |  | Record Type                                       |  |
| 1000001976                                                                                                    |  | Crystalb Testb                     |  | Patient Record - Hospital Submersion              |  |
| 1000002673                                                                                                    |  | crystal test2                      |  | Patient Record - Hospital Submersion              |  |
| 544                                                                                                    |  | crystalhospital2                   |  | Hospital                                          |  |
| 1000001532                                                                                                    |  | Test Crystal                       |  | Patient Record - Hospital                         |  |
|                                                                                                    |  |                                    |  | 1                                                 |  |
| Resources                                                                                                    |  |                                    |  |                                                   |  |
| TX EMS/Trauma Home DSHS                                                                                                    |  | TX EMS Trauma Systems DSHS         |  | NHTSA.gov - Fundamental Components of Trauma Care |  |
| National EMS Information System                                                                                                 |  | Glossary                           |  | NEMSIS Data Dictionary                            |  |
| NTDS Data Dictionary                                                                                                    |  | ITDX/NTDB Data Dictionary          |  | JP Submersion Data Dictionary                     |  |
| JP TBL SCI Data Dictionary                                                                                                    |  | Rehab LTAC TBI SCI Data Dictionary |  | NEMSIS Webservices User Guide                     |  |
|                                                                                                    |  |                                    |  |                                                   |  |

# **Online Submission Process**

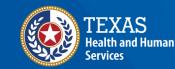

### **Online Submission**

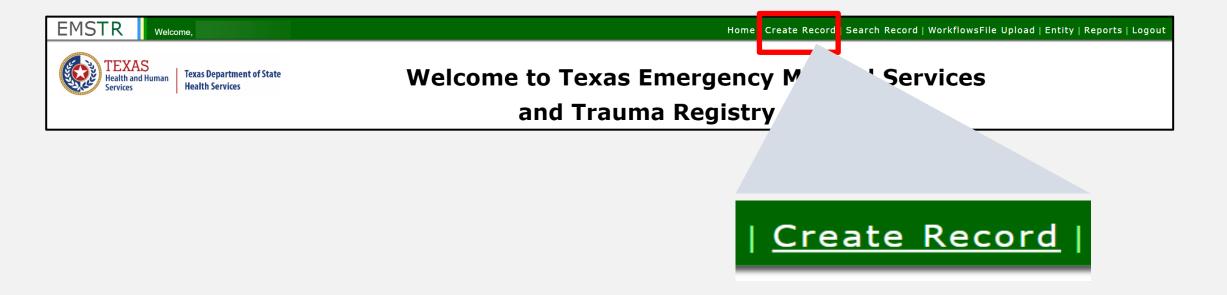

#### To submit data manually, select "Create Record" from the navigation bar.

## Create Record (1 of 2)

After selecting **"Create Record"** from the EMSTR toolbar, click the **"Patient Record-EMS"** Record Type from the drop-down menu.

| Record Information |                                     |  |  |  |
|--------------------|-------------------------------------|--|--|--|
|                    |                                     |  |  |  |
| *Record Type       | Please Select                       |  |  |  |
|                    | Freestanding Emergency Department   |  |  |  |
|                    | Hospital                            |  |  |  |
|                    | Justice of the Peace                |  |  |  |
|                    | Local Health Department             |  |  |  |
|                    | Long Term Acute Care Facility       |  |  |  |
|                    | Medical Examiner                    |  |  |  |
|                    | Patient Record - EMS                |  |  |  |
|                    | Patient Record - Hospital           |  |  |  |
|                    | Patient Record - JP/ME - Submersion |  |  |  |

## Create Record (2 of 2)

- Enter the required information indicated by the asterisks (\*).
- Click "Save".

|               | Patient Record - EMS |                | •                                                                      |                                                                                               |                                                                                                    |
|---------------|----------------------|----------------|------------------------------------------------------------------------|-----------------------------------------------------------------------------------------------|----------------------------------------------------------------------------------------------------|
|               |                      |                |                                                                        |                                                                                               |                                                                                                    |
|               |                      | Middle<br>Name |                                                                        | *Last<br>Name                                                                                 |                                                                                                    |
| mm/dd/yyyy    | 1                    | *Gender        | Please Select                                                          |                                                                                               |                                                                                                    |
| rmation       |                      |                |                                                                        |                                                                                               |                                                                                                    |
|               |                      |                |                                                                        |                                                                                               |                                                                                                    |
|               |                      |                |                                                                        | *7in                                                                                          |                                                                                                    |
|               |                      | *State         | Texas                                                                  | Code                                                                                          |                                                                                                    |
| Please Select | •                    | *Country       | USA                                                                    |                                                                                               |                                                                                                    |
| field         |                      |                |                                                                        |                                                                                               |                                                                                                    |
| Enter Phone   |                      | E-Mail         |                                                                        |                                                                                               |                                                                                                    |
|               | rmation              | rmation        | mm/dd/yyyy *Gender   rmation   *State   Please Select   *Country field | Name   mm/dd/yyyy   *Gender   Please Select   *State   Texas   Please Select   *Country   USA | Name Name     mm/dd/yyyy     *Gender     *Gender     Please Select     *State     *State     *State     *Exas     *Zip   Code     *Country     USA |

#### **Add Record Data**

#### To add patient record data, complete each of the ten **Question Packages**.

|                                       | Question Packages |            |            |
|---------------------------------------|-------------------|------------|------------|
| Question Package                      | Last Update       | Updated By | Status     |
| <u>Agency Responder</u>               |                   |            | Incomplete |
| Vitals and Laboratory Information     |                   |            | Incomplete |
| Administrative                        |                   |            | Incomplete |
| Patient Information                   |                   |            | Incomplete |
| Payment Information                   |                   |            | Incomplete |
| Pre-Hospital Information              |                   |            | Incomplete |
| Examination Information               |                   |            | Incomplete |
| Procedures and Treatments Information |                   |            | Incomplete |
| Patient History                       |                   |            | Incomplete |
| Disposition Outcome Information       |                   |            | Incomplete |

### **Finish Creating a Record**

- After saving the information entered in the ten **Question Packages**, view the completed record by navigating to the EMSTR toolbar.
- Select "Entity>EMS>EMS Patient Record".

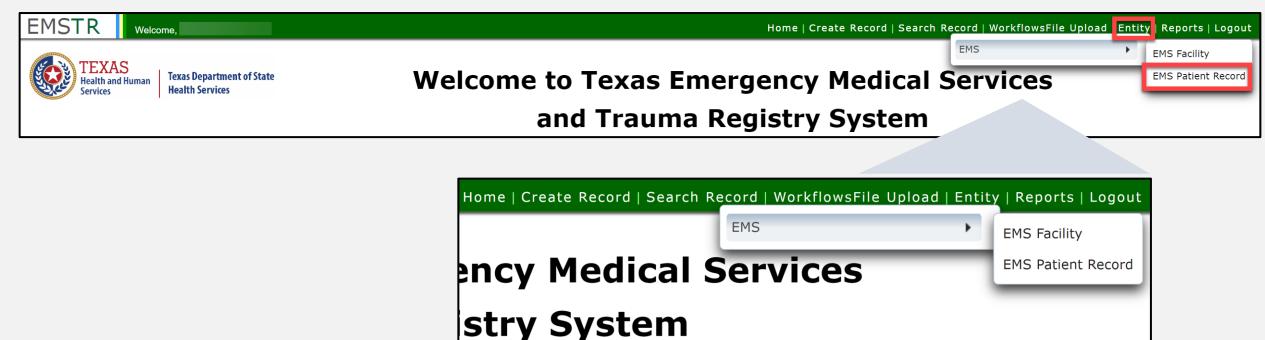

#### **EMS Patient Record**

#### You can view the patient records you submitted for your agency.

| EMS Facility EMS Patient                        |                                 |  |
|-------------------------------------------------|---------------------------------|--|
| (Entities 1 - 1 of 1, Page: 1/1)                | + Add New Entity + Clear filter |  |
| First Name \$     Last Name \$     Status \$    | Action                          |  |
| EMS Test2                                       | Record Details                  |  |
| (Entities 1 - 1 of 1, Page: 1/1) ◄ ◄ 1 ▷ ▷ 50 ∨ |                                 |  |

## **Account Management**

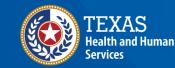

Texas Department of State Health Services

#### **IAMOnline Home Page**

Account management is available through the Identity and Access Management Online platform (IAMOnline).

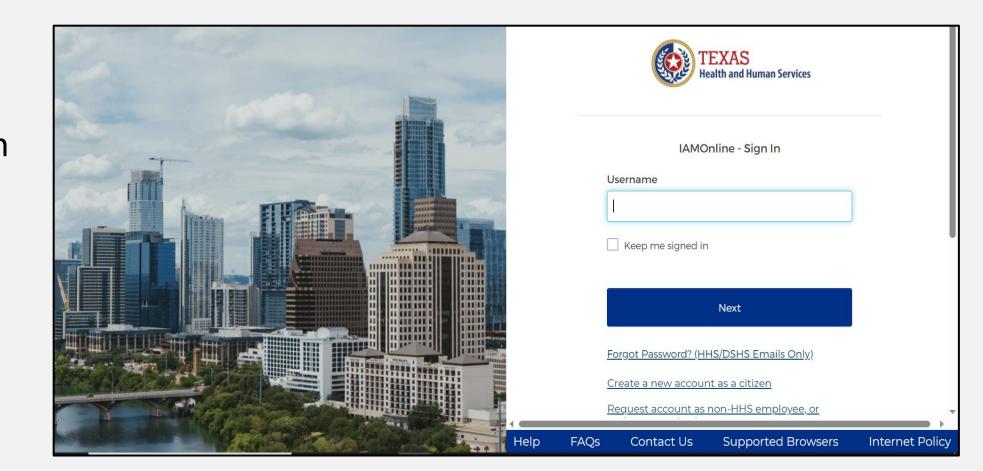

## Forgot Password (1 of 2)

- If you forget your password, you can reset it on your own.
- From the IAMOnline signin page, type your user name in the "Username" box.

| TEXAS<br>Health and Human Services                            |
|---------------------------------------------------------------|
| IAMOnline - Sign In                                           |
| Username                                                      |
|                                                               |
| Keep me signed in                                             |
| Next                                                          |
| Forgot Password? (HHS/DSHS Emails Only)                       |
| Request account as non-HHS employee, or register organization |
| Sign Acceptable Use Agreement                                 |

#### Forgot Password (2 of 2)

#### Click on the **"Forgot password?"** link.

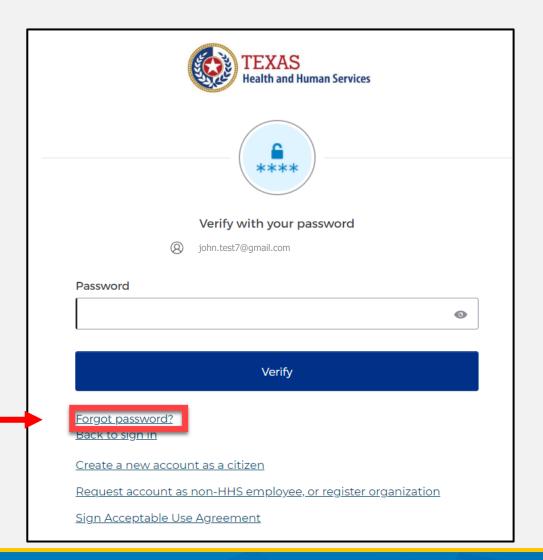

## Reset Your Password (1 of 3)

## Choose the **"Email"** or **"Phone"** method.

#### Click the "Select" button.

| TEXAS<br>Health and Human Services                                        |  |  |  |
|---------------------------------------------------------------------------|--|--|--|
| Reset your password                                                       |  |  |  |
| (g) john.test7@gmail.com                                                  |  |  |  |
| Verify with one of the following security methods to reset your password. |  |  |  |
| Email Select                                                              |  |  |  |
| Phone<br>+1 XXX-XXX-8931                                                  |  |  |  |
| Back to sign in                                                           |  |  |  |
| <u>Create a new account as a citizen</u>                                  |  |  |  |
| <u>Request account as non-HHS employee, or register</u><br>organization   |  |  |  |
| Sign Acceptable Use Agreement                                             |  |  |  |

#### Reset Your Password (2 of 3)

• After selecting either phone or email, the IAMOnline system will prompt you to receive a code via SMS or Email.

NOTE – The phone option was selected in this example.

• Select "Receive a code via SMS" to receive a verification code.

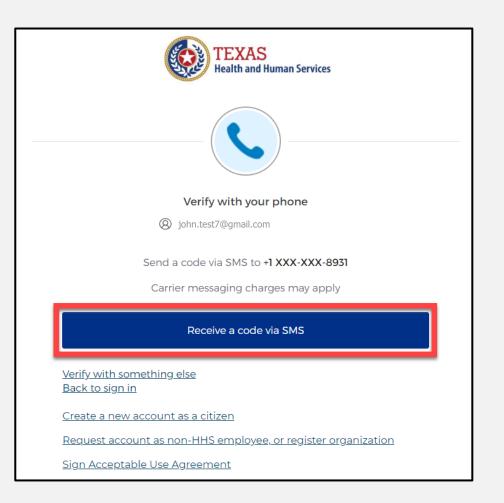

#### Reset Your Password (3 of 3)

# Step 1 – Once you receive your verification code, enter it in the **"Enter Code"** box.

Step 2 – Select the "Verify" button.

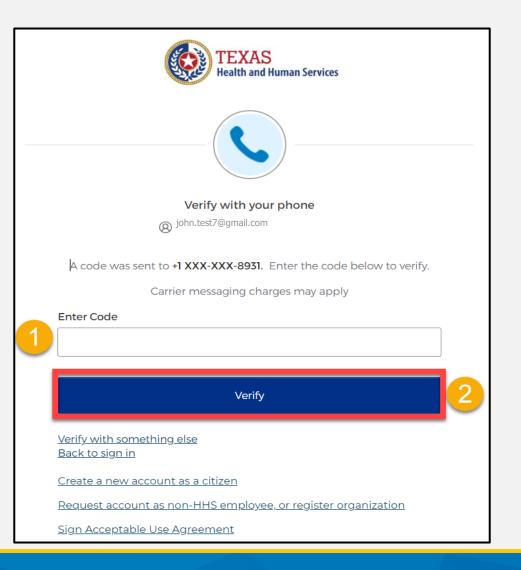

## Reset IAMOnline Password (1 of 2)

After you enter your verification code, the IAMOnline system will redirect you to the **Reset your IAMOnline Password** Page.

Step 1 – Enter your new password in the **"New password"** box.

Step 2 – Re-enter your password in the **"Re-enter password"** box.

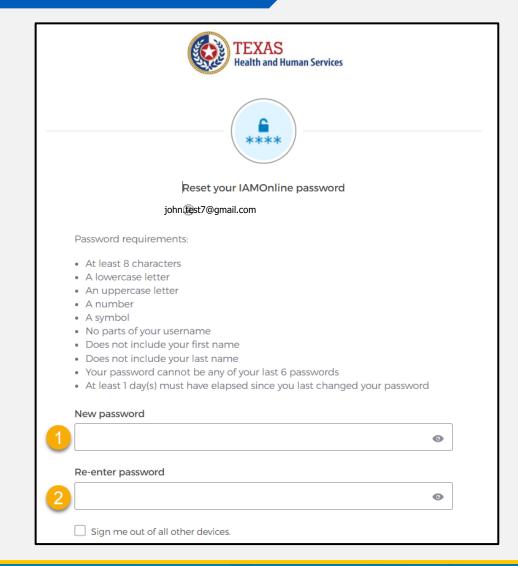

## Reset IAMOnline Password (2 of 2)

#### Once you create a new password and re-enter your password, select the **"Reset Password"** button.

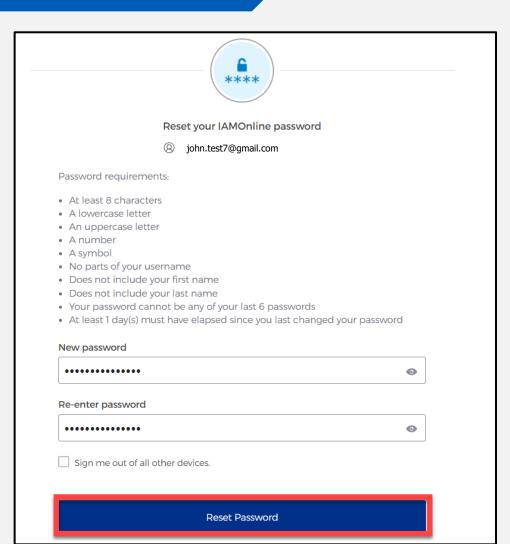

#### **Reset Password Complete**

After resetting your password, you are logged in and the HHS system will redirect you to the **MyApps** dashboard.

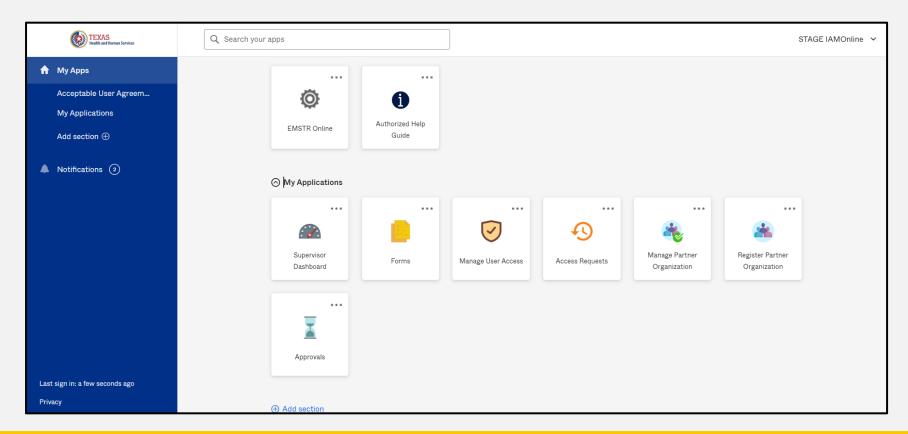

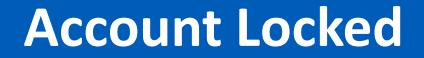

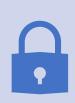

After multiple incorrect password attempts, your account will be locked. You will receive an email notifying you that your account will automatically unlock after 30 minutes.

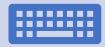

If you do not remember your password after the account unlocks, please reset your password.

## Update Account (1 of 2)

| TEXAS<br>Realth and Human Services              | Q Search your apps               | DEV IAMOnline |
|-------------------------------------------------|----------------------------------|---------------|
| n My Apps                                       | My Apps                          |               |
| Acceptable User Agreem<br>My Workflows: DEV & T | Acceptable User Agreement (AUA)  |               |
| My Applications                                 |                                  | DEV IAMOnline |
| Add section $\oplus$                            |                                  |               |
| • On the right s                                | ide of your IAMOnline dashboard, |               |

- click the arrow to display the menu.
- Select the "Settings" link.

Settings

Sign out

Preferences

**Recent Activity** 

## Update Account (2 of 2)

- Click the "Edit" button in the Personal Information section.
- You can update your personal information such as:
  - Add a phone number;
  - Add details; and
  - Adjust security methods including password and security questions.

| Account              |      |
|----------------------|------|
| Personal Information | Edit |
|                      |      |
|                      | Edit |

## **Resources and Contact Information**

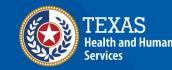

Texas Department of State Health Services

## **Authorized Help Guide**

#### From your **MyApps** dashboard, select the **Authorized Help Guide** tile to access **IAMOnline** links to helpful videos and additional resources.

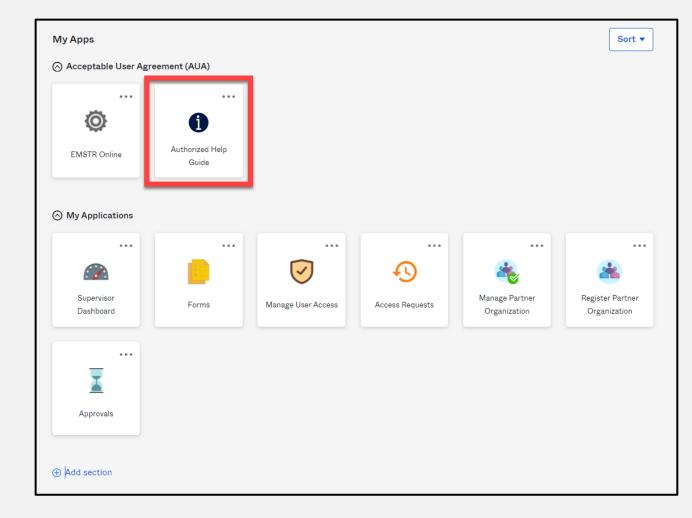

#### Help Page

#### To access the IAMOnline video tutorials, select the "Get Tutorials Now" tile.

| TEXAS<br>Health and Human<br>Services                                                                      |                                                                                                    |  |
|----------------------------------------------------------------------------------------------------|----------------------------------------------------------------------------------------------------|--|
| Introduction   Overview for Internal Users                                                                 | Hello, how can we help?                                                                                                    |  |
| Overview for Internal Approver  Overview for External/Partner User  Overview for External/Partner Approver | Search our help site Q                                                                                                    |  |
| Overview for Citizen User     Application Specific Information                                             | Recertification Schedule   Provides a table listing of the application recertification   Schedule.     FAQs   Provides answers to Frequently Asked Questions.     Schedule. |  |
|                                                                                                    | <b>Get Tutorials Now</b><br>Peruse the video catalog for Instructional videos posted to Youtube.                                                                            |  |

#### **Video Tutorials**

Select the appropriate link to find specific video tutorials for your user type.

#### **Video Tutorials**

This page provides links to video tutorials hosted on Youtube. Select your user type to get started:

🗈 Internal User

Internal Approver

External/Partner User

External/Partner Approver

#### **External Partner User Video Links**

After selecting the user type, find the video you are looking for and click the link.

|                             | Internal Approver                                                                                          |  |  |  |
|-----------------------------|----------------------------------------------------------------------------------------------------|--|--|--|
| Introduction                |                                                                                                    |  |  |  |
| init outoiton               | External/Partner User                                                                                      |  |  |  |
| What's New                  |                                                                                                    |  |  |  |
| What's New                  | <ul> <li>How to Request a User Account to an Existing Partner Organization External User</li> </ul>        |  |  |  |
| Video Tutorials             | • New external users request an account with an existing partner organization within IAMOnline.            |  |  |  |
| Contact Us                  | How to Request an Account to an Existing Private Business or Bidder Organizations                          |  |  |  |
| Supported Browsers          | • New external users request an account with an existing private business or bidder organization within    |  |  |  |
|                             | IAMOnline.                                                                                                 |  |  |  |
| Internet Policy             |                                                                                                    |  |  |  |
|                             | How to Request an Account Term User                                                                        |  |  |  |
| Overview for Internal Users | <ul> <li>New external users request an account that only need limited access / EFT access only.</li> </ul> |  |  |  |
| Overview for Internal       | How to Login External Users                                                                                |  |  |  |
| Approver                    | • External users: how to set up account with security measures and log in to IAMOnline starting with       |  |  |  |
|                             | registration email.                                                                                        |  |  |  |
| Overview for                |                                                                                                    |  |  |  |
| External/Partner User       | How to Add Access External Users                                                                           |  |  |  |
|                             | <ul> <li>Internal / External application users request to add application access.</li> </ul>               |  |  |  |
| Over ious for               | Colf Convice Decement Decet and Account Locked - Evidemia User                                             |  |  |  |
| Overview for                | Self Service Password Reset and Account Locked - External User                                             |  |  |  |

#### **Resources and Contact Information**

**Resources** – For additional resources, visit the DSHS page <u>dshs.texas.gov/injury-prevention/ems-trauma-registries</u>.

**Contact Information** – For questions regarding EMSTR, including account access, please contact injury.web@dshs.texas.gov.

# Thank you!

#### EMSTR EMS Quick Guide Set Up

**EMSTR Team** 

injury.web@dshs.texas.gov